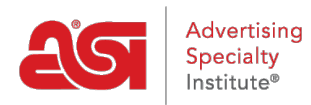

[Soporte de Producto](https://kb.asicentral.com/frame-embed/es-ES/kb) > [ESP Websites](https://kb.asicentral.com/frame-embed/es-ES/kb/esp-websites) > [FAQs](https://kb.asicentral.com/frame-embed/es-ES/kb/faqs-4) > [Preguntas frecuentes sobre el soporte](https://kb.asicentral.com/frame-embed/es-ES/kb/articles/esp-websites-media-library-technical-support-faqs) [técnico de la biblioteca de medios de los sitios web de ESP](https://kb.asicentral.com/frame-embed/es-ES/kb/articles/esp-websites-media-library-technical-support-faqs)

# Preguntas frecuentes sobre el soporte técnico de la biblioteca de medios de los sitios web de ESP

Tamika C - 2019-02-09 - [FAQs](https://kb.asicentral.com/frame-embed/es-ES/kb/faqs-4)

### **¿Qué es la biblioteca multimedia?**

La Biblioteca de Medios aloja todas las imágenes que se cargan y utilizan para todos los aspectos de los sitios web de ESP. Cada vez que cargue una imagen en uno de sus sitios web de ESP, en cualquiera de las áreas de administración, la imagen se guarda en la biblioteca multimedia para su uso futuro.

#### **¿Cómo puedo subir una imagen?**

Para cargar una nueva imagen en la biblioteca multimedia, haga clic en el botón **Cargar** medios. El nuevo archivo aparecerá en la lista. A continuación, puede utilizar el cuadro de propiedades para editar los detalles de la imagen.

Puede cambiar el nombre de archivo en el área de propiedades y utilizar las casillas de verificación para seleccionar el tipo de imagen. Hay tres tipos de imágenes: miniatura de ilustración, logotipo o ninguno. Marque todo lo que corresponda.

Seleccione el nivel de esta imagen en particular mediante el menú desplegable de nivel. Haga clic en Guardar propiedades cuando haya terminado.

#### **¿Cómo puedo localizar y administrar imágenes ya cargadas?**

Para filtrar cómo ver las imágenes en la biblioteca multimedia, haga clic en el menú desplegable para el nivel. y las opciones de filtro disponibles son Empresa, Personal Compartido o Personal

Una vez que elija un filtro, escriba el nombre de un archivo de imagen en el cuadro Buscar. Si no conoce el nombre completo del archivo, puede empezar a escribir lo que cree que puede ser y los resultados se reducirán a medida que escriba.

Cuando encuentre el archivo que está buscando, utilice los elementos de acción para administrar la imagen. Haga clic en Editar y su información se rellenará en el cuadro Propiedades situado a la derecha. Realice los cambios y, a continuación, haga clic en el botón Guardar propiedades. El enlace Copiar creará una copia de la imagen y Eliminar eliminará la imagen de la biblioteca multimedia.

#### **¿Cómo obtengo imágenes en mi sitio después de subirlas?**

Después de cargar una imagen, deberás ir a la sección Administrar páginas para agregarla a tu sitio. Una vez que haya seleccionado la página a la que desea agregar la imagen, los pasos que utilizan la sección Editar página son:

- 1. Arrastre el módulo de texto y suéltelo en la zona (área de la página en la que desea mostrar la imagen).
- 2. Utilice el icono del administrador de imágenes para acceder a la biblioteca multimedia.
- 3. Busque y seleccione la imagen que desea utilizar. Guarde los cambios. Obtenga una vista previa de la página. Publique su sitio.

## **¿Cuál es la diferencia entre las secciones Biblioteca multimedia y Administrar ilustración?**

**Biblioteca multimedia:** Gestione todas las imágenes de sus sitios. Esto es beneficioso porque ayuda en la organización del sitio y le permite acceder a todas las imágenes de su sitio en una ubicación centralizada.

**Administrar obras de arte:** Obras de arte aprobadas que se envían de los clientes cuando realizan un pedido en el sitio. Esto ocurre normalmente cuando se utilizan tiendas de la empresa.